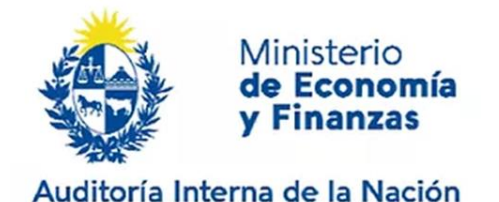

# **Instructivo: Gobierno Corporativo**

Sistema de Información de Auditoría Interna Gubernamental (SIAIGU)

Código: SIAIGU-INS 03 Versión: 03 Fecha: Setiembre 2023

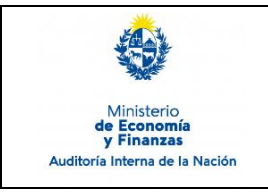

- **1. Objetivo:** Dar a conocer las actividades necesarias para el ingreso de información sobre Gobierno Corporativo por parte de los organismos.
- **2. Alcance:** Comprende a toda la información a ser ingresada al sistema sobre Gobierno Corporativo.
- **3. Responsables:** Corresponde a cada responsable de la UAI asegurar que se cuenta con los permisos correspondientes para el ingreso, validación, firma y envío de información.

# **4. Documentos de Apoyo:**

- SIAIGU-MAN 01 Manual del Sistema de Información de Auditoría Interna Gubernamental (SIAIGU).
- SIAIGU-INS 01 Acceso al Sistema y Firma Digital de Documentos.

# **5. Consultas o Reporte de Incidentes:**

Usted puede enviar consultas ante dudas sobre el funcionamiento del sistema o reporte de incidentes en su uso, al email: [incidentes.siaigu@ain.gub.uy](mailto:incidentes.siaigu@ain.gub.uy)

**6. Descripción del Proceso:** Luego de acceder al sistema para iniciar el proceso de registro de la información del gobierno corporativo deberá ingresar a "Envío de información UAI"- "Gobierno Corporativo".

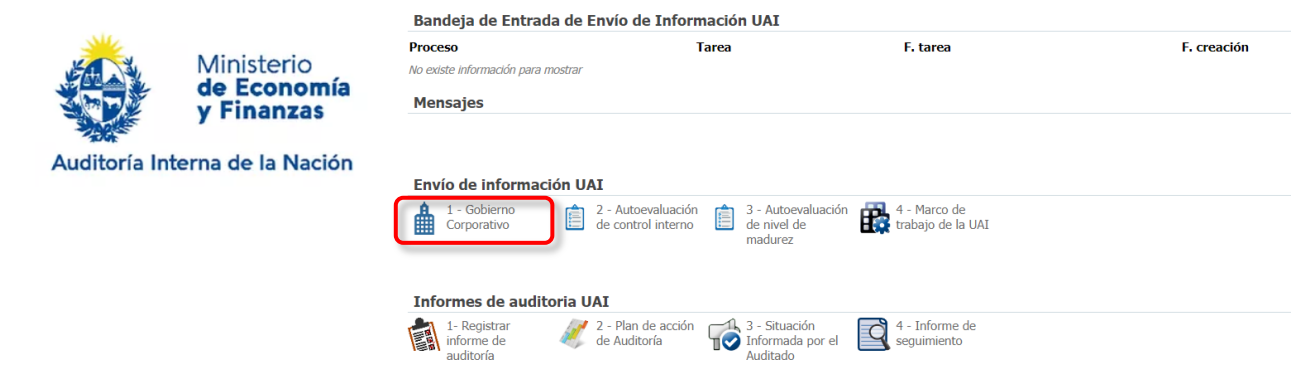

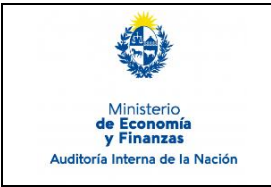

## **Iniciar el proceso de Gobierno corporativo:**

Accederá a los datos de información general del último registro que exista en el sistema y también la información correspondiente al período del envío de la información. Presionamos "Confirmar" para continuar.

#### o 1 - Gobierno Corporativo > Confirmación de inicio

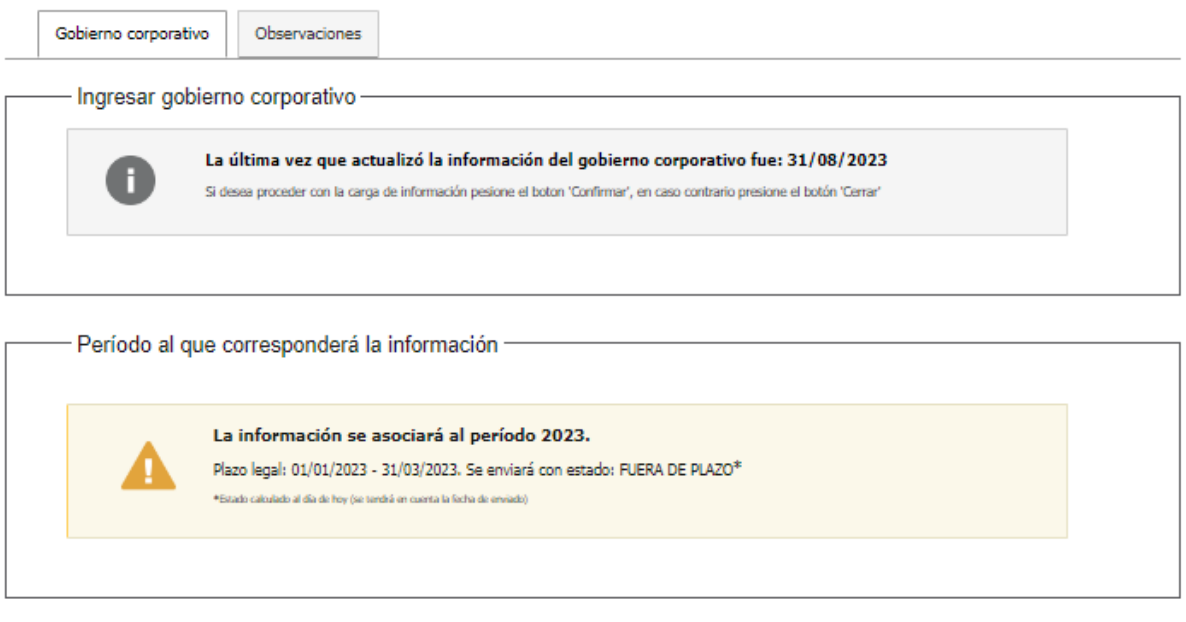

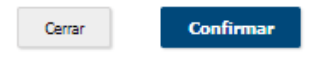

## **Cargar información:**

La estructura de la información a ingresar se compone de la siguiente manera:

- Marco Normativo
- Estructura organizativa formal y funcional
- Cometidos sustantivos
- Entidades vinculadas al Organismo Principal
- Canal de denuncia

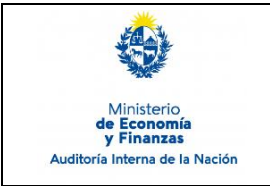

Código: SIAIGU-INS 03 Versión: 03 Fecha: Setiembre 2023

Página: 4 de 23

# **Marco Normativo:**

Se mostrará un campo de texto donde podremos ingresar el detalle del marco normativo del Organismo.

#### **n 1 - Gobierno Corporativo > Cargar información**

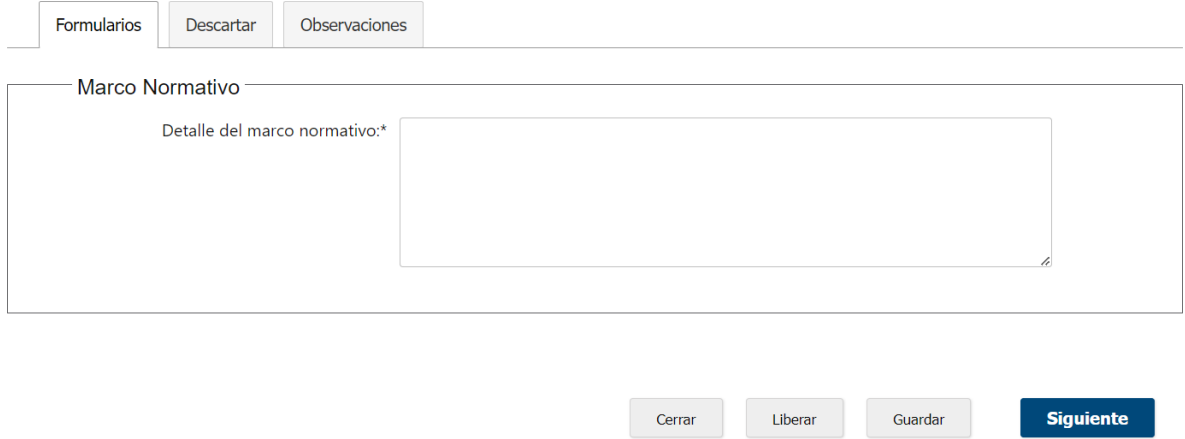

# **Estructura organizativa formal y funcional:**

En primer lugar se debe indicar si existen diferencias entre la estructura organizativa formal y funcional.

**n 1 - Gobierno Corporativo > Cargar información** 

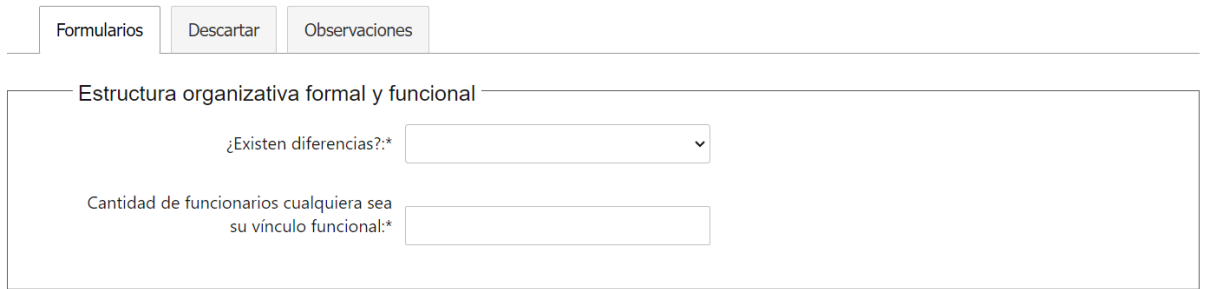

- En caso que existan diferencias deberá seleccionar "Si" detallar las diferencias y adjuntar el organigrama formal y funcional.
- En caso no que existan diferencias deberá seleccionar "No" y adjuntar el organigrama formal.

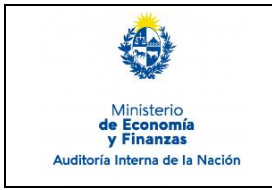

Código: SIAIGU-INS 03 Versión: 03 Fecha: Setiembre 2023

Página: 5 de 23

# También se deberá indicar la cantidad de funcionarios.

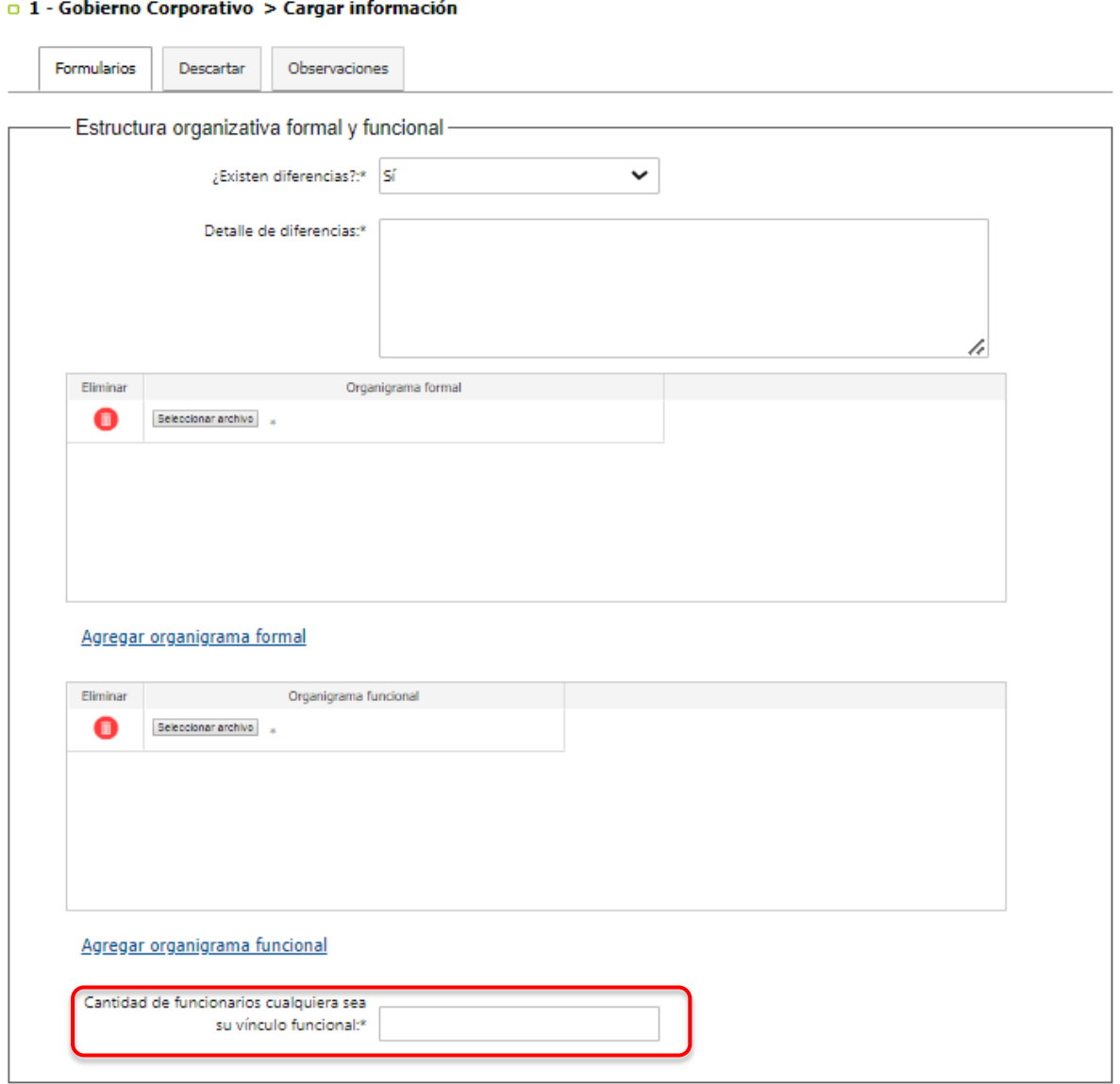

Liberar Guardar Siguiente Cerrar

Anterior

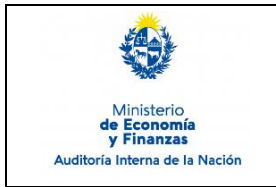

.

Para agregar un documento se debe hacer clic en el botón "Seleccionar archivo".

Se abrirá la ventana para que pueda cargar el mismo.

# **Recuerde que el formato a cargar podrá ser únicamente PDF.**

Deberá seleccionar el archivo a cargar desde su PC y luego "Confirmar" para que el archivo quede adjunto.

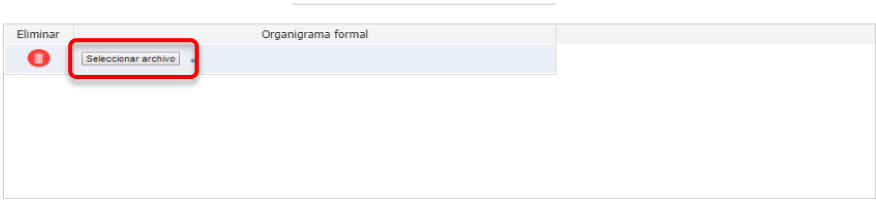

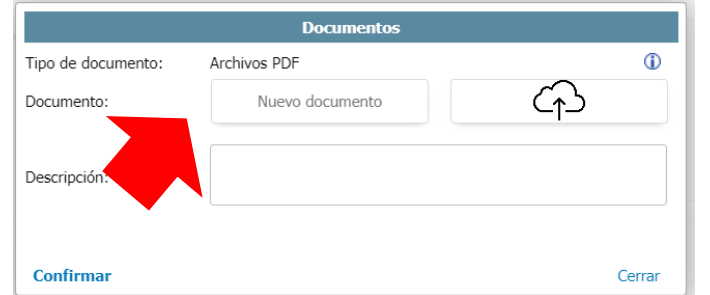

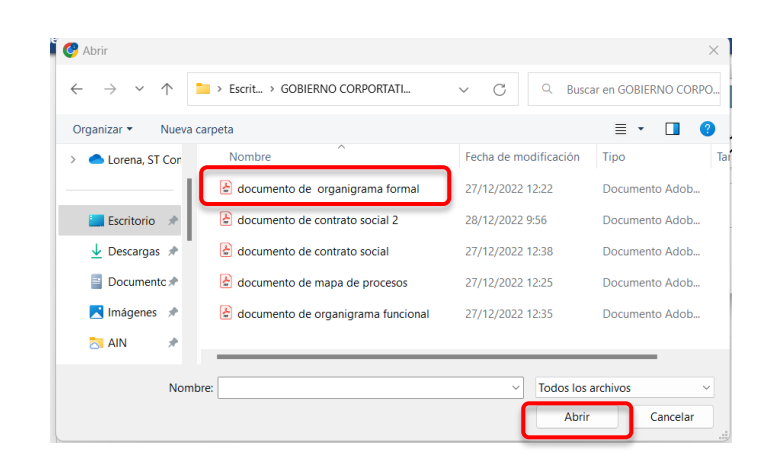

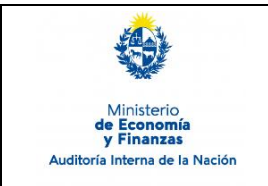

Sistema de Información de Auditoría Interna Gubernamental (SIAIGU)

Código: SIAIGU-INS 03 Versión: 03 Fecha: Setiembre 2023

Página: 7 de 23

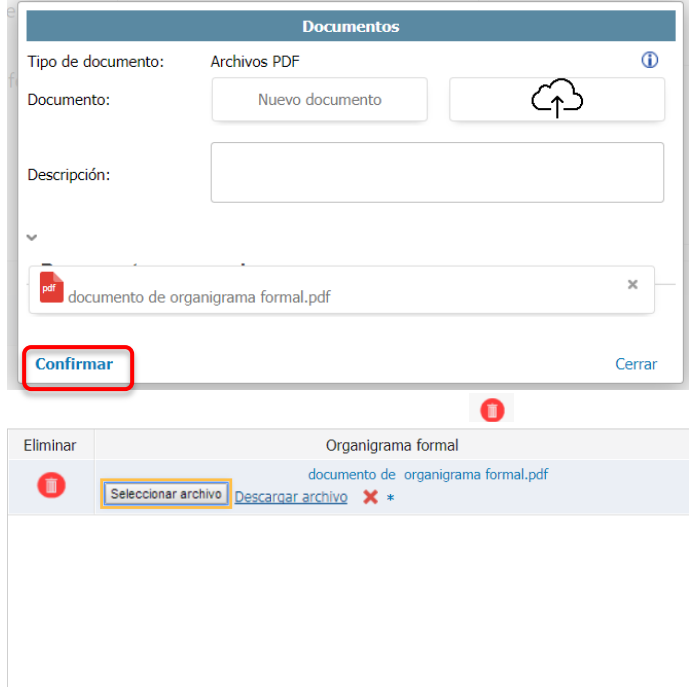

Si queremos agregar más documentos, seleccionamos la opción para Agregar organigrama formal o funcional, dependiendo de la grilla en la que estemos trabajando.

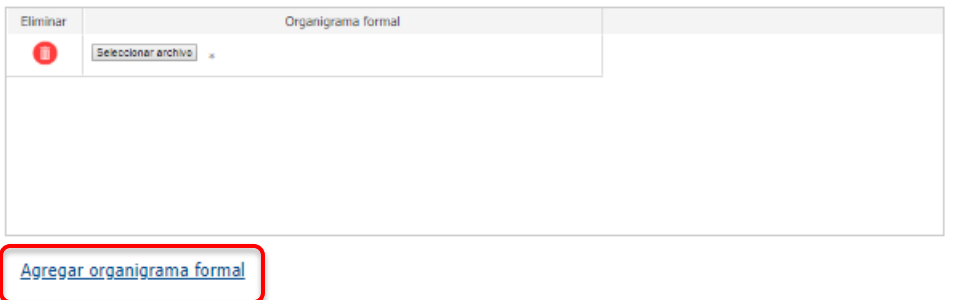

En el caso que se desee eliminar un archivo debe presionar presionamos el "Eliminar"  $\bullet$ . El sistema mostrará un mensaje de confirmación.

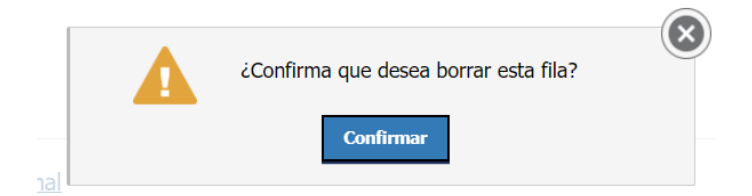

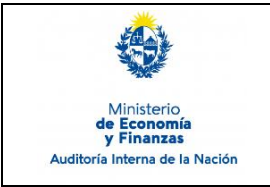

Código: SIAIGU-INS 03 Versión: 03 Fecha: Setiembre 2023

# **Cometidos sustantivos:**

Para el ingreso de los Cometidos sustantivos, deberá "Agregar cometido" e ingresar la descripción del cometido.

# **Recuerde que deberá por lo menos ingresar un cometido sustantivo.**

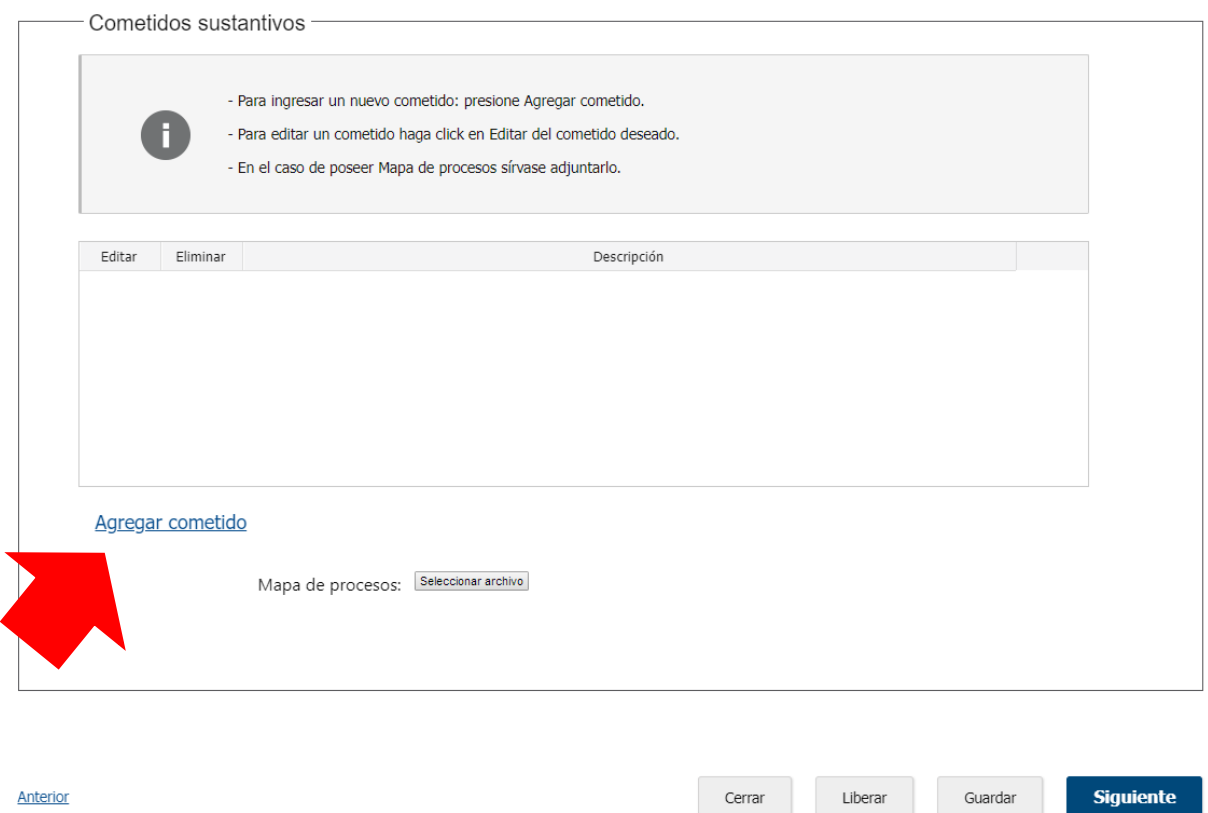

Para cada cometido deberá asignarle los principales procesos asociados al mismo. **Recuerde que cada cometido sustantivo debe tener al menos un principal proceso.** Luego de ingresar los principales procesos, deberá "Confirmar cometido" para continuar.

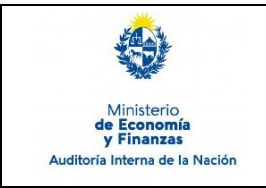

Anterior

# **Gobierno Corporativo**

Sistema de Información de Auditoría Interna Gubernamental (SIAIGU)

Código: SIAIGU-INS 03 Versión: 03 Fecha: Setiembre 2023

Página: 9 de 23

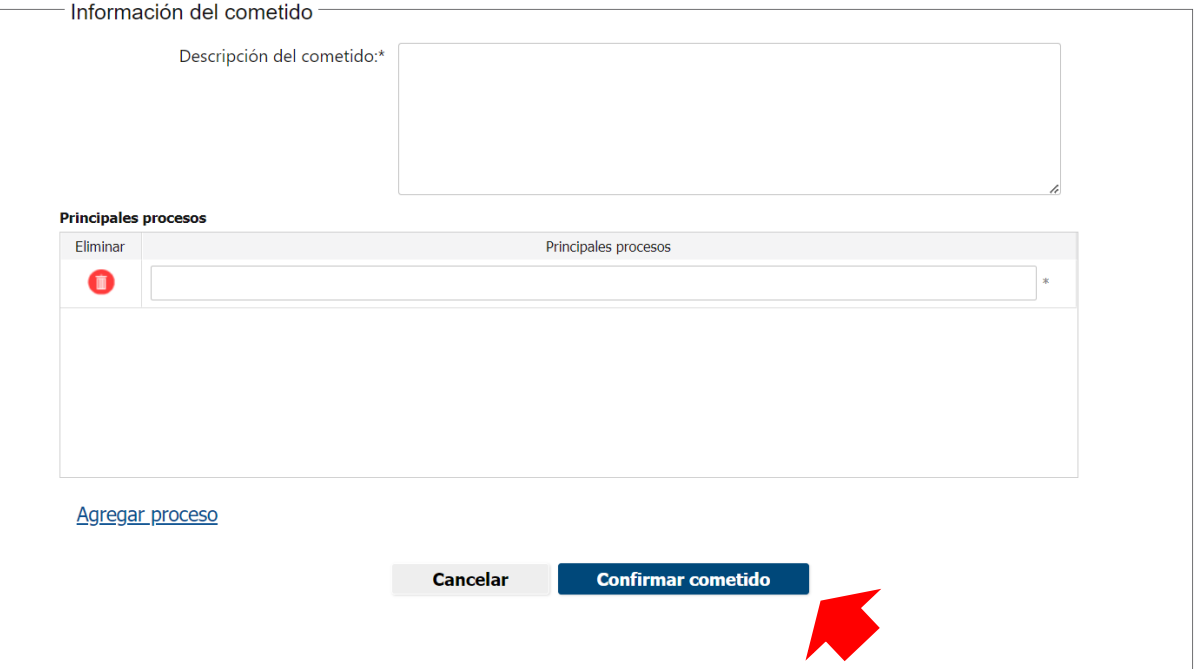

Opcionalmente podrá adjuntar el Mapa de Procesos. Para continuar presione "Siguiente".

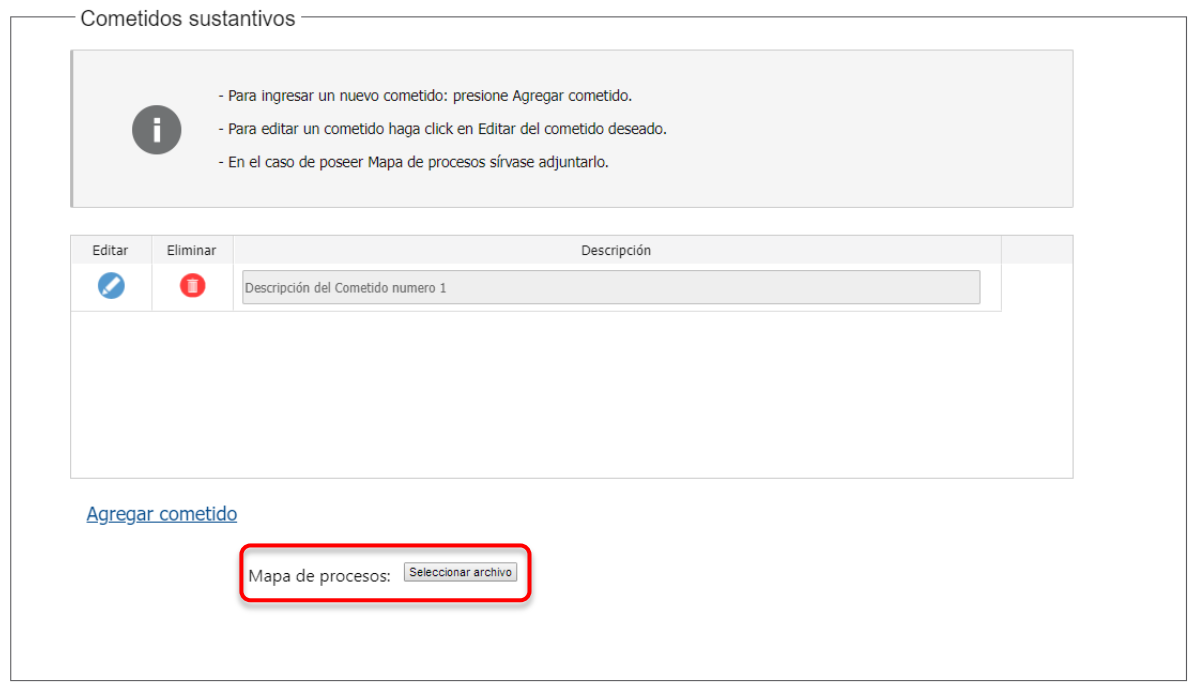

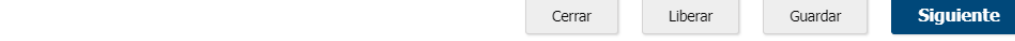

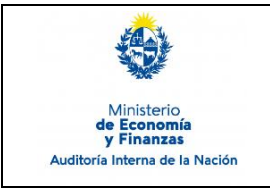

Anterior

Sistema de Información de Auditoría Interna Gubernamental (SIAIGU)

**Siguiente** 

Página: 10 de 23

# **Entidades vinculadas al Organismo Principal:**

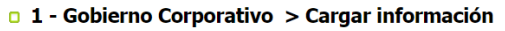

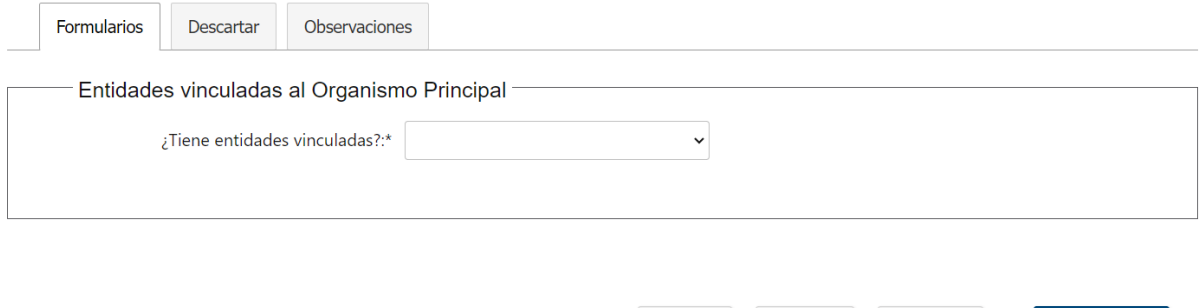

En este formulario debemos indicar si tiene entidades vinculadas. En el caso de seleccionar **Si**, visualizamos una grilla para el ingreso de las entidades vinculadas.

Cerrar

Liberar

Guardar

□ 1 - Gobierno Corporativo > Cargar información

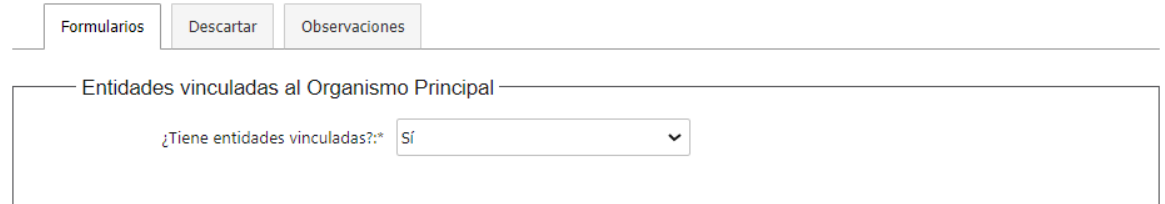

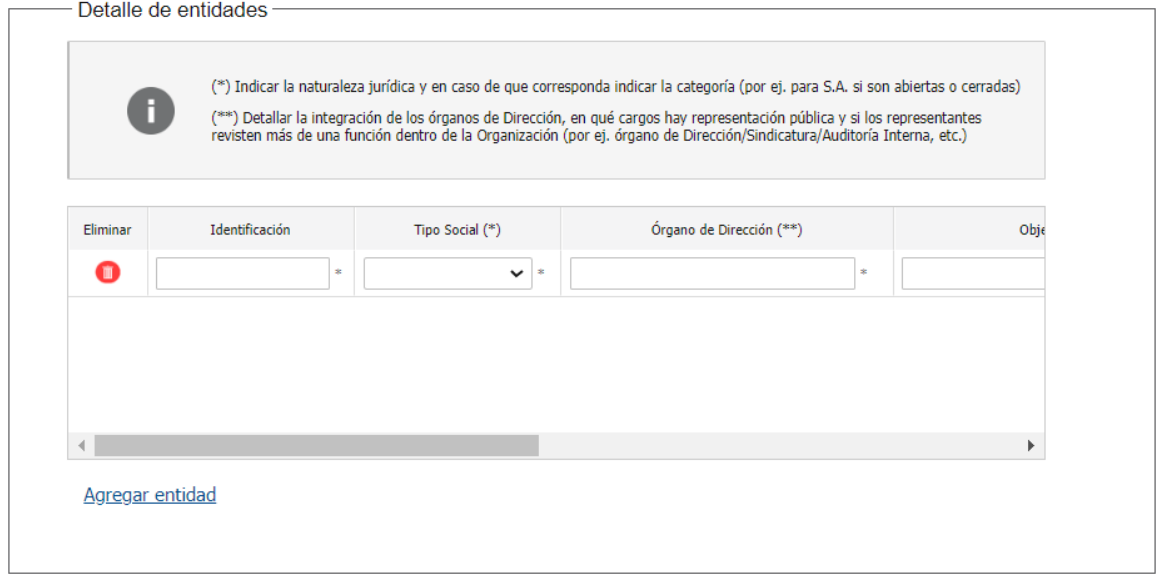

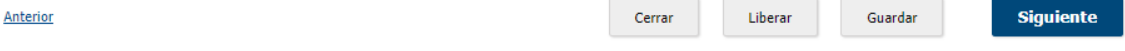

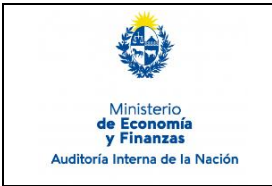

Deberá cargar los siguientes datos: Identificación, tipo social, órgano de dirección, objeto social, actividades que realiza, contrato social (adjunto de formato PDF) y porcentaje de participación de la entidad estatal y asociadas (número entero entre 1 y 100).

Para agregar una nueva entidad, deberá hacer clic en "Agregar entidad".

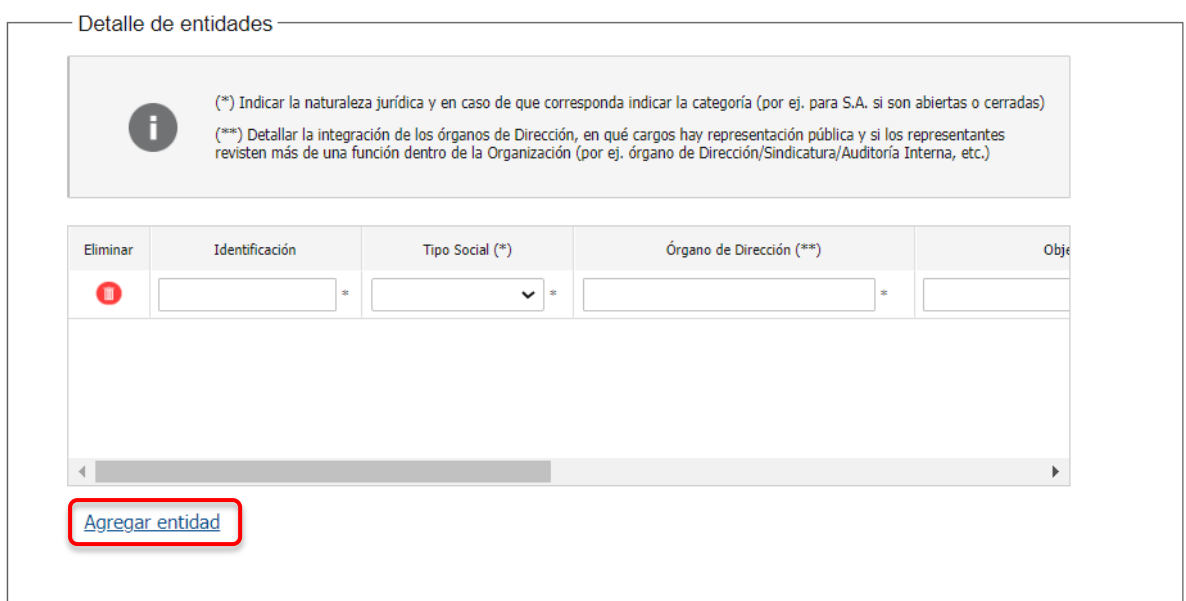

Para Tipo social tiene las siguientes opciones:

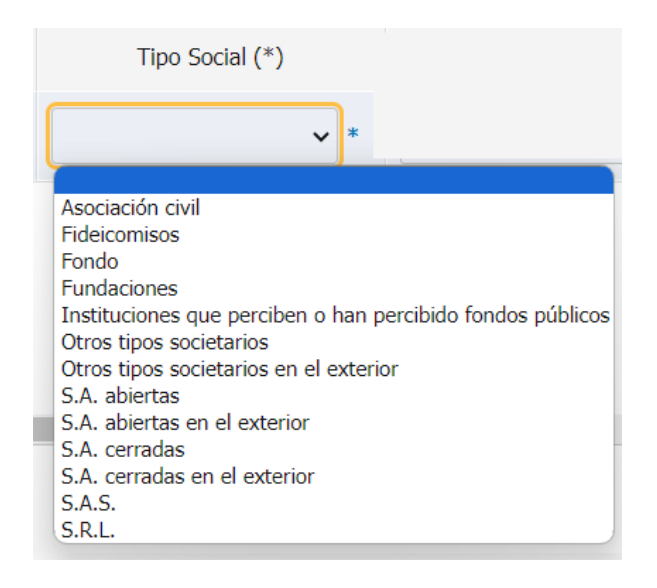

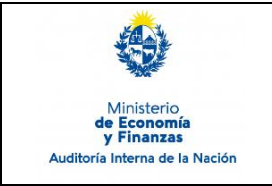

# **Canal de denuncia:**

Deberá indicar si el organismo cuenta con un canal de denuncias.

#### $\Box$  1 - Gobierno Corporativo > Cargar información

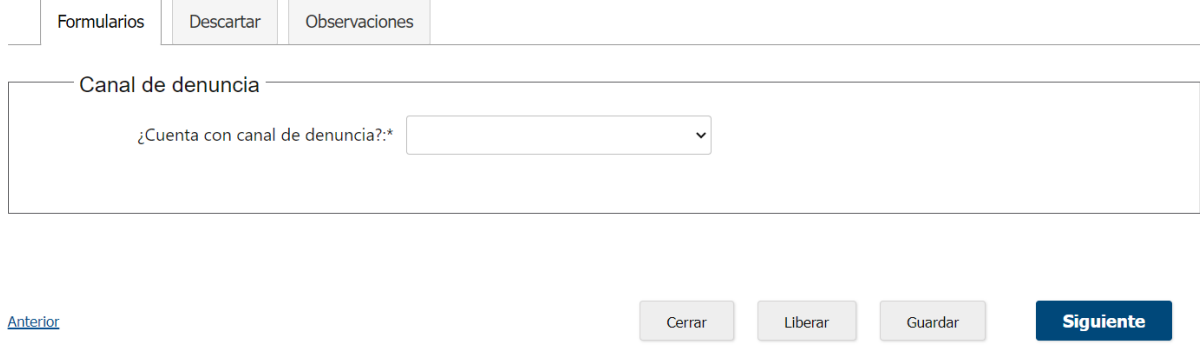

En caso de contar con un canal de denuncia, se dispone de un campo de texto para que pueda ingresar el detalle. Para continuar presionar Siguiente.

#### **n** 1 - Gobierno Corporativo > Cargar información

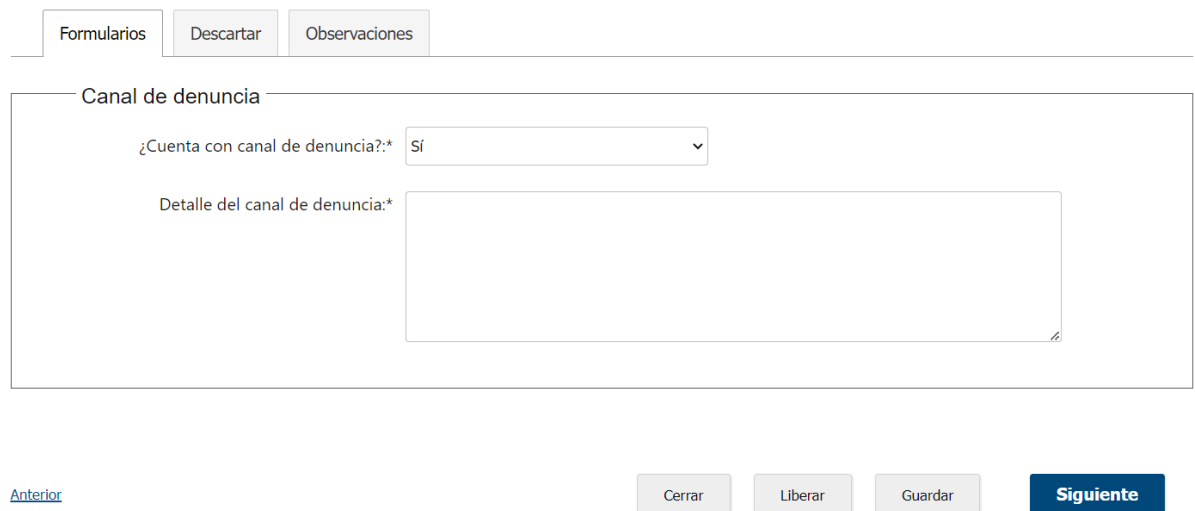

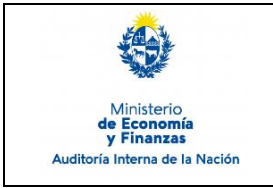

Sistema de Información de Auditoría Interna Gubernamental (SIAIGU)

## En caso de no contar con un canal de denuncia presionar Siguiente.

#### $\Box$  1 - Gobierno Corporativo > Cargar información

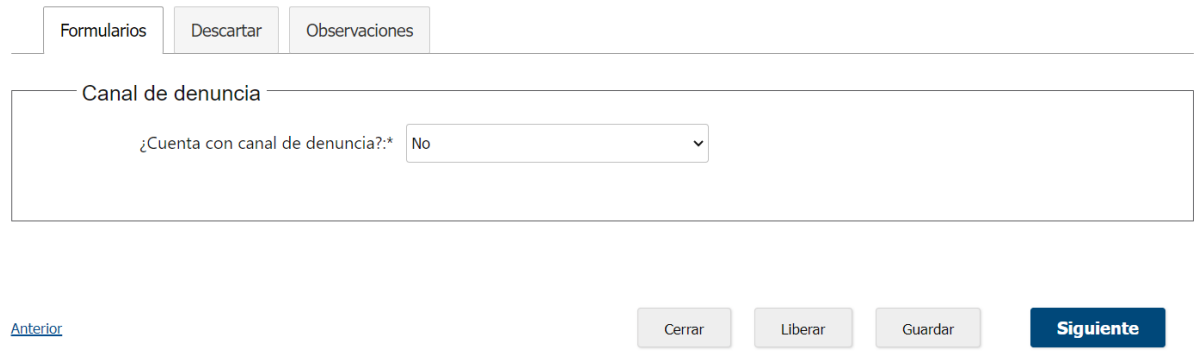

Podrá "Confirmar" el envío de información o modificar algún dato ingresado con "Anterior".

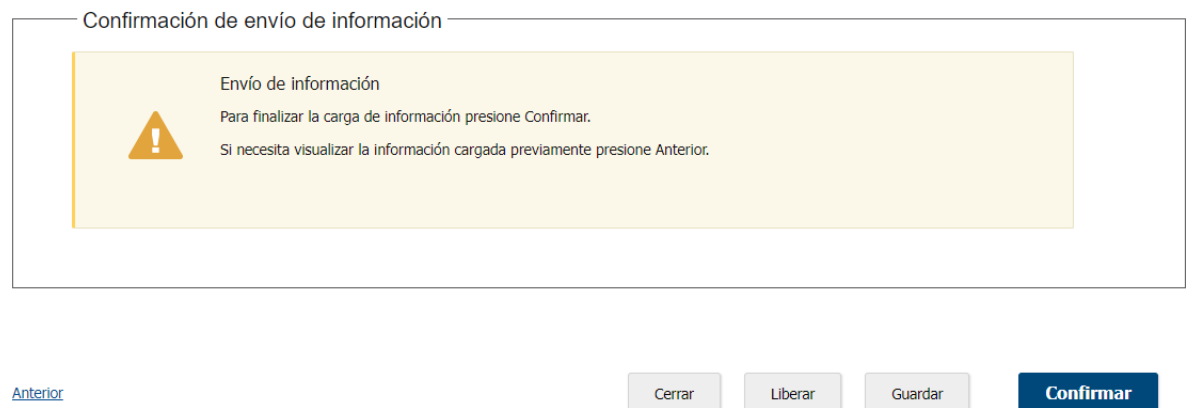

Al "Confirmar" se visualizará un mensaje de que se ha completado la carga y se pasará a la tarea validar la información.

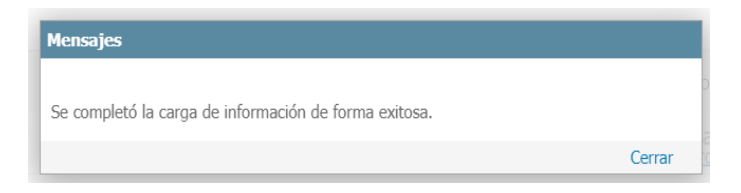

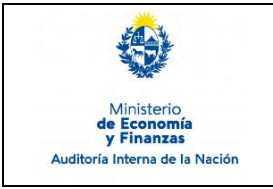

# **Validar información**

La opción de validar información permite descargar/visualizar un documento autogenerado con la información ingresada. Se desplegarán 3 opciones:

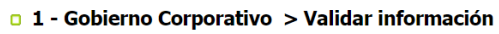

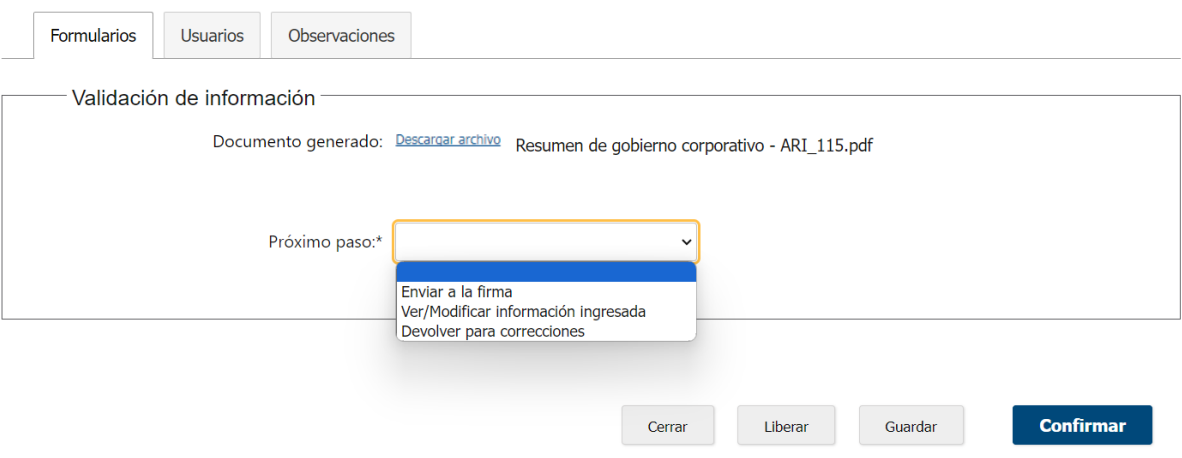

- Si se considera que el documento no necesita cambios. Deberá seleccionar la opción "Enviar para la firma".
- Si el usuario validador considera que debe modificar la información deberá seleccionar la opción "Ver/Modificar información ingresada.
- Si el usuario validador considera que el usuario que cargó la información debe modificar la información deberá seleccionar la opción "Devolver para correcciones".

Luego seleccionada la opción debe presionar "Confirmar".

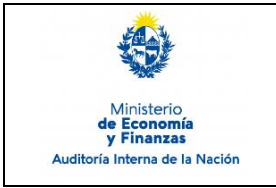

Sistema de Información de Auditoría Interna Gubernamental (SIAIGU)

Código: SIAIGU-INS 03 Versión: 03 Fecha: Setiembre 2023

Página: 15 de 23

# **Enviar a la firma:**

Se mostrará el siguiente mensaje:

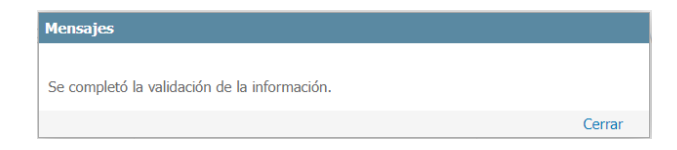

# **Ver/Modificar información ingresada:**

Se mostrará el siguiente mensaje:

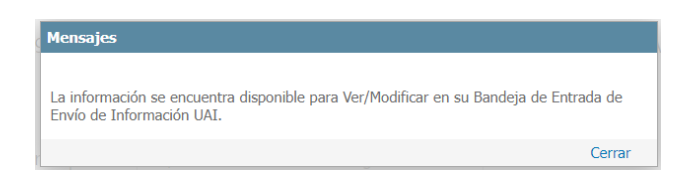

Luego se debe acceder desde la Bandeja de Entrada a realizar las modificaciones que considere.

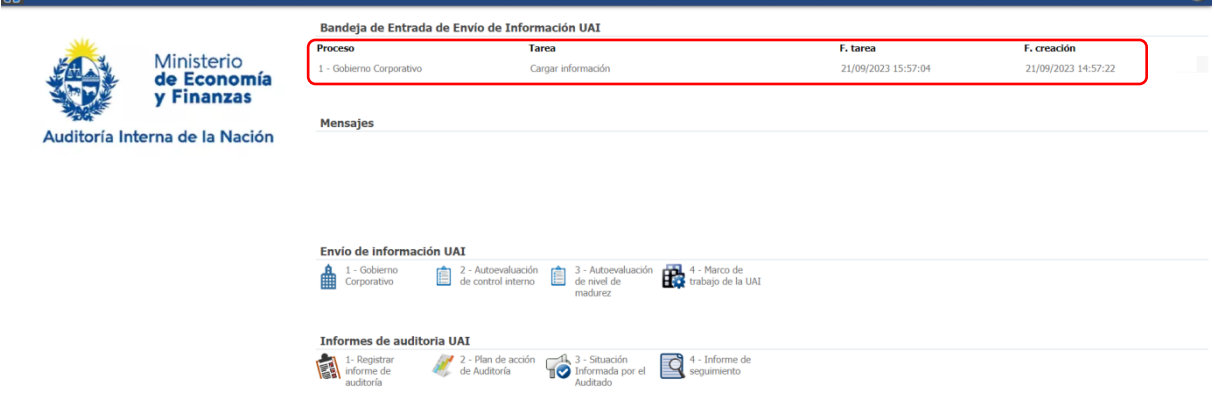

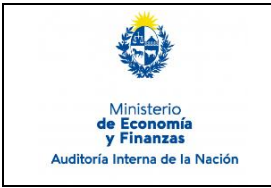

Sistema de Información de Auditoría Interna Gubernamental (SIAIGU)

Código: SIAIGU-INS 03 Versión: 03 Fecha: Setiembre 2023

**Confirmar** 

Página: 16 de 23

## **Devolver para correcciones**

El usuario validador debe ingresar los comentarios y presionar "Confirmar".

□ 1 - Gobierno Corporativo > Validar información

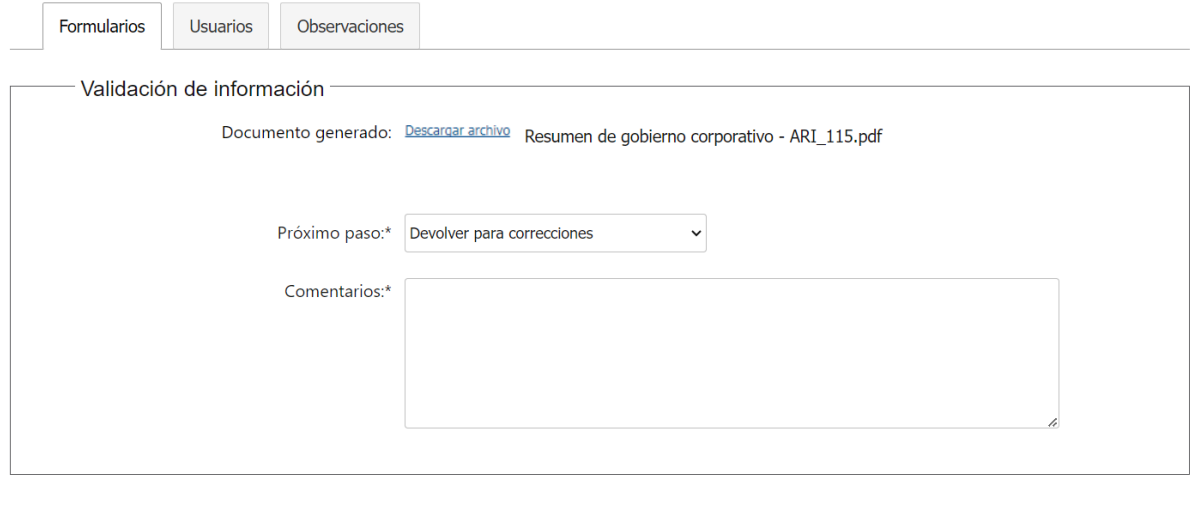

Al "Confirmar" se mostrará el siguiente mensaje:

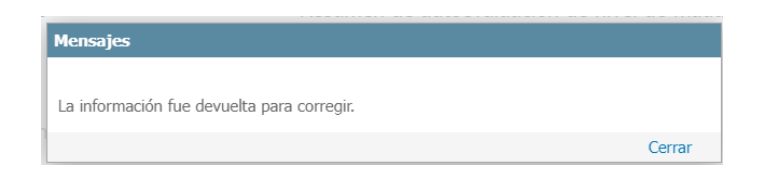

Cerrar

Liberar

Guardar

Luego el usuario que realizó el ingreso de la información recibirá en su bandeja de entrada la tarea.

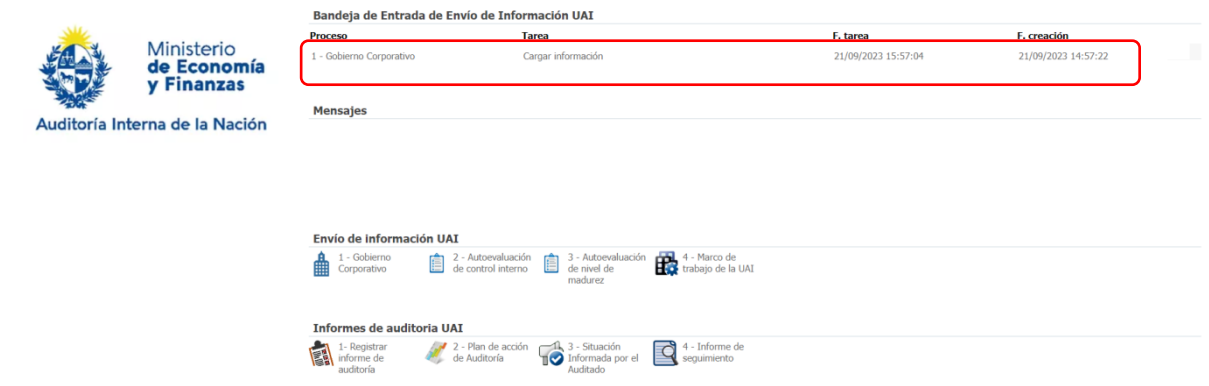

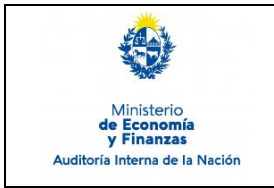

Código: SIAIGU-INS 03 Versión: 03 Fecha: Setiembre 2023

Página: 17 de 23

# En la pestaña Observaciones se encuentran los comentarios del validador.

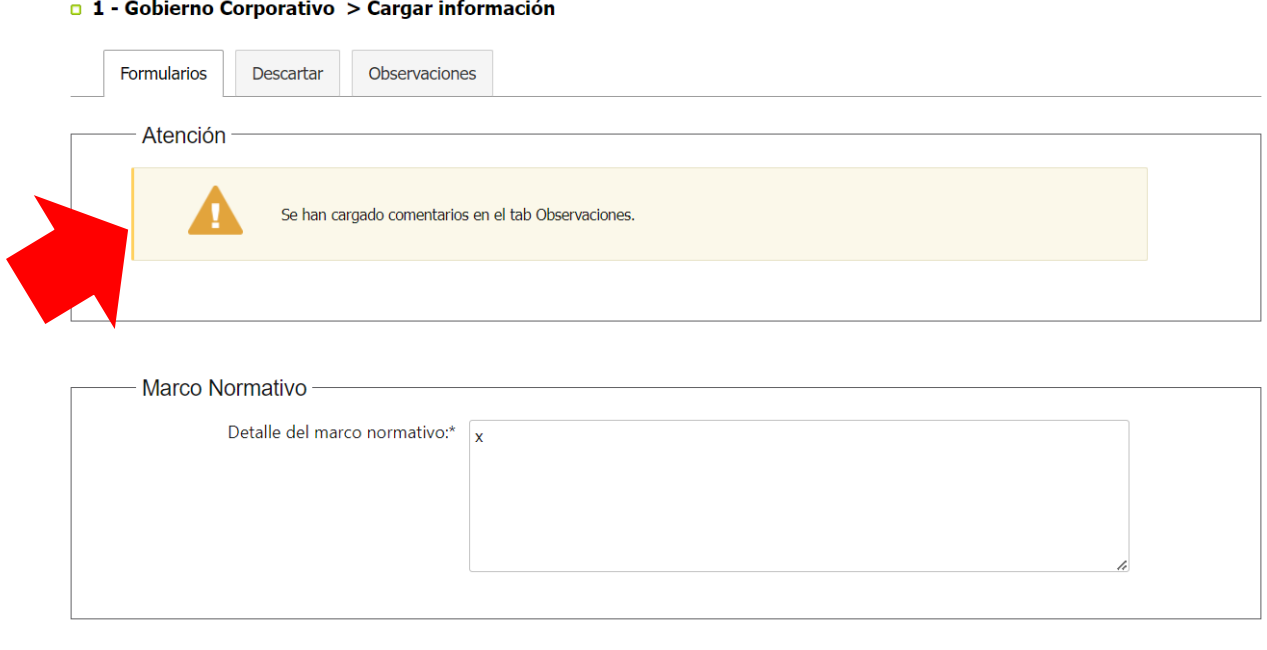

Cerrar Liberar

Guardar

Siguiente

# Visualización de comentarios:

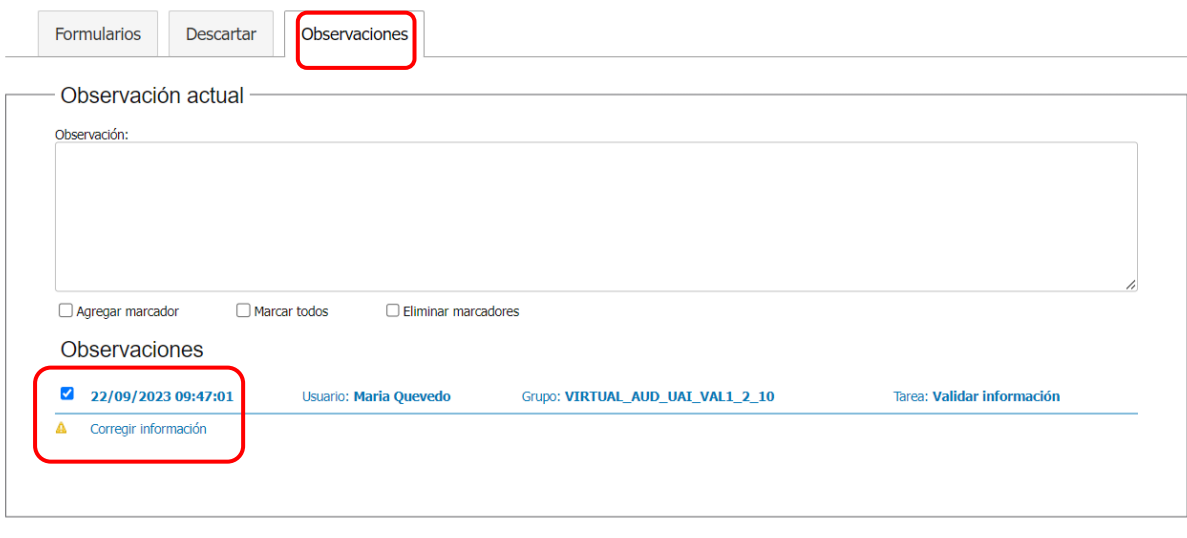

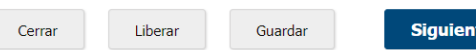

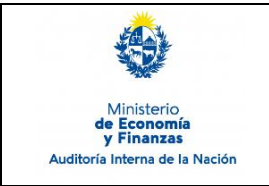

 $\Gamma$ 

**Confirmar** 

# **Firma y envío de información:**

Cuando el documento se encuentra completo para enviar a AIN, deberá ser firmado digitalmente. Antes de firmar podrá descargar el archivo autogenerado para visualizarlo.

De considerar que el documento necesita ajustes, deberá seleccionar que no está de acuerdo con el documento (opción "No") e ingresar los comentarios correspondientes y luego presionar "Confirmar". El documento volverá al validador con los comentarios correspondientes.

**0 1 - Gobierno Corporativo > Firmar** 

**Contract Contract** 

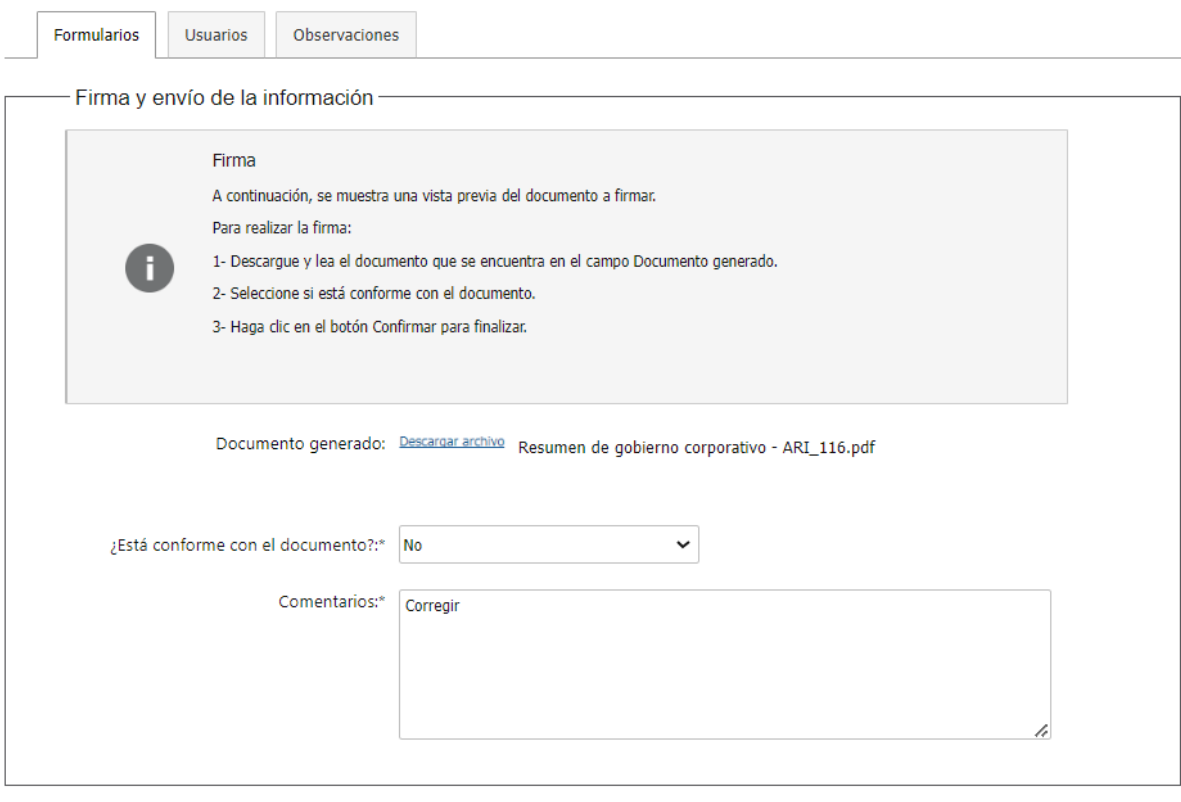

Cerrar

Liberar

Guardar

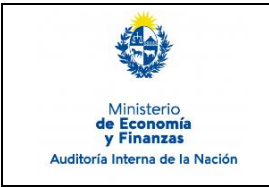

**Confirmar** 

Página: 19 de 23

Si considera que el documento se encuentra completo para enviar a AIN deberá seleccionar que está de acuerdo con el documento (opción "Si") y luego presionar "Confirmar".

□ 1 - Gobierno Corporativo > Firmar

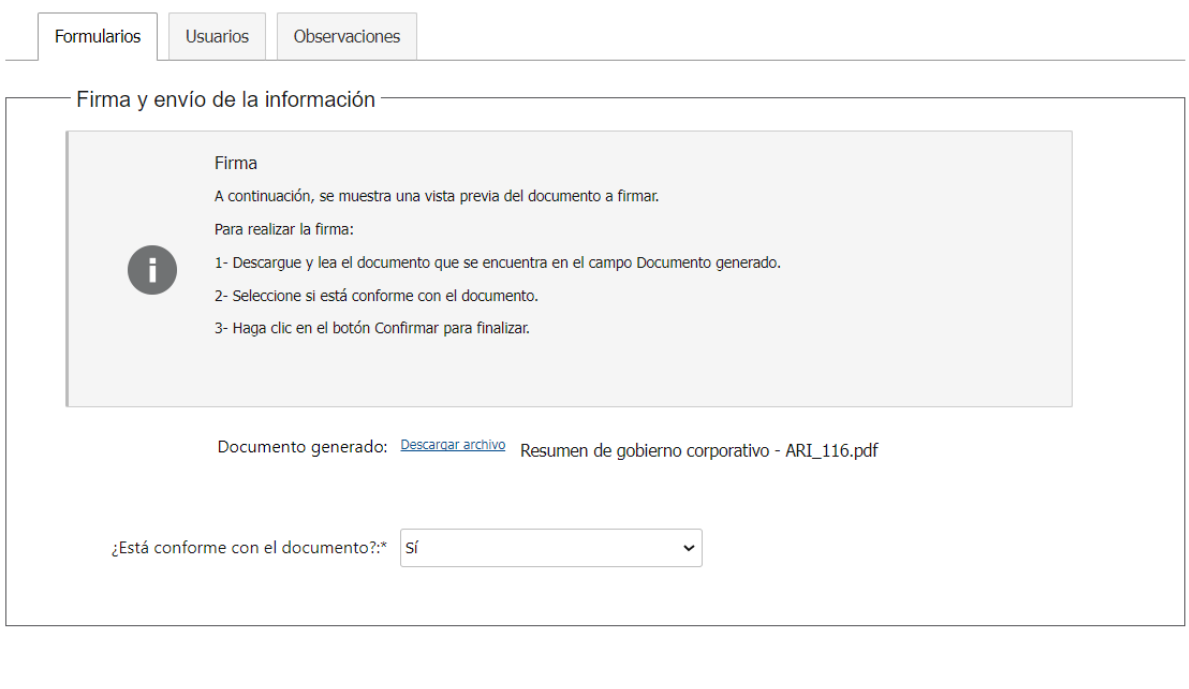

Cerrar

Liberar

Guardar

Luego deberá confirmar la firma del documento.

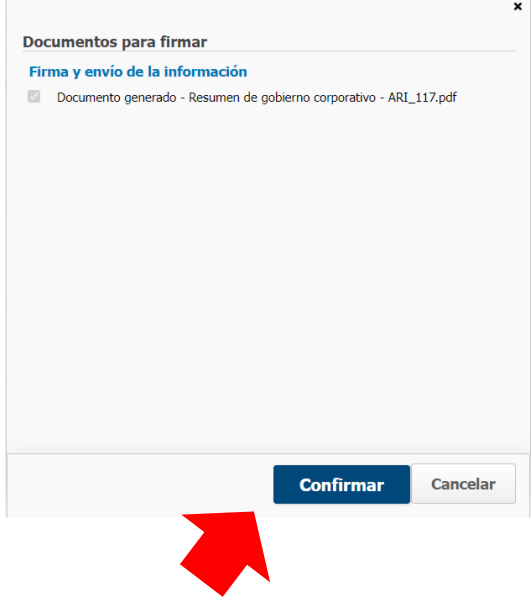

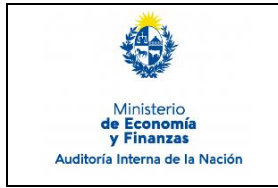

Gubernamental (SIAIGU)

Con el mensaje de confirmación, luego de la firma, queda finalizada la tarea y se hace efectivo el envío de información a AIN.

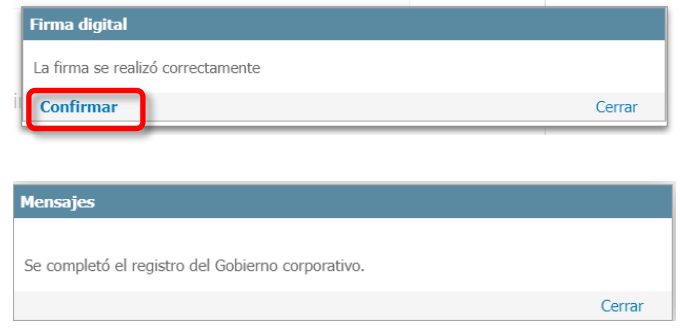

Puede ampliar información de cómo realizar la firma de documentos en el sistema en el Instructivo: **SIAIGU-INS 01 Acceso al Sistema y Firma Digital de Documentos.**

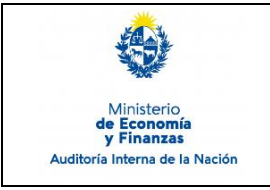

# **Descartar**

En los casos que un usuario desee cancelar un proceso en ejecución que se encuentre en la etapa de carga de datos, debe dirigirse a la pestaña "Descartar".

#### $\Box$  1 - Gobierno Corporativo > Cargar información

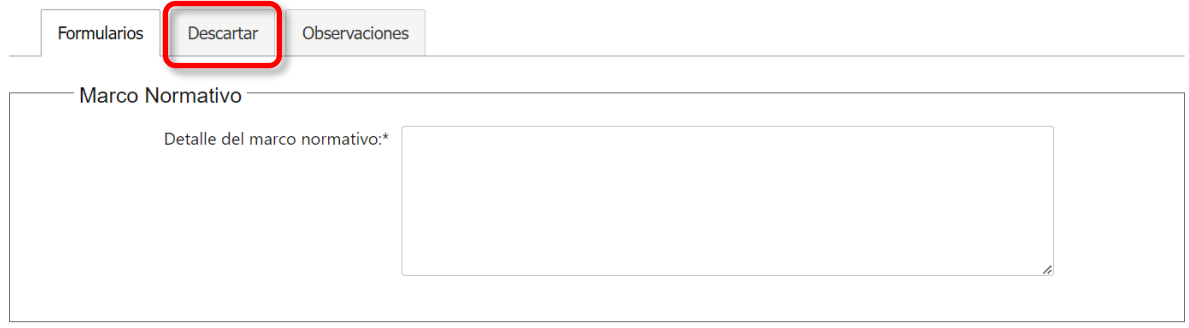

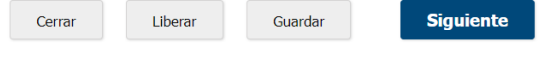

# Pestaña "Descartar":

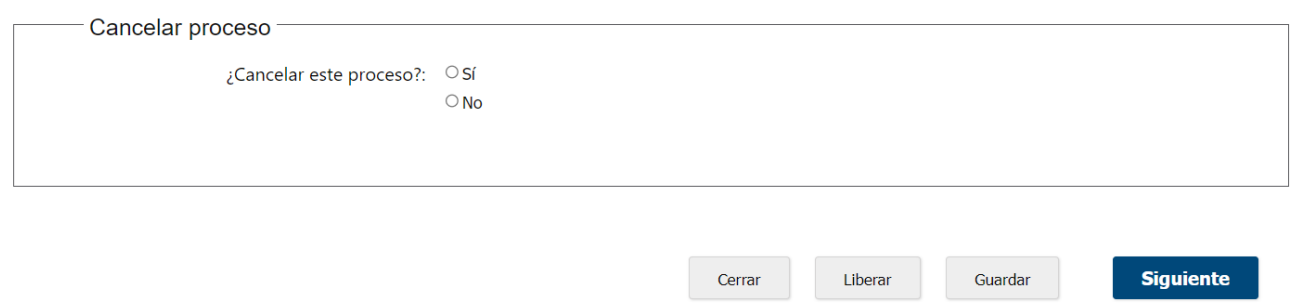

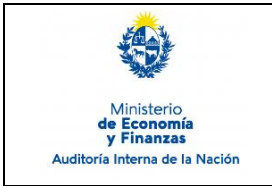

Debe seleccionar la opción "Si" para cancelar y luego presionar "Cancelar la carga de datos actual". Al finalizar el proceso no estará más visible en la Bandeja de Entrada.

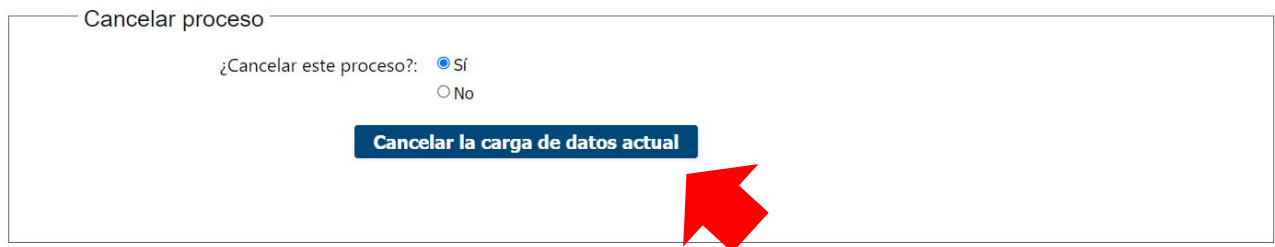

# **Cerrar - Liberar - Guardar**

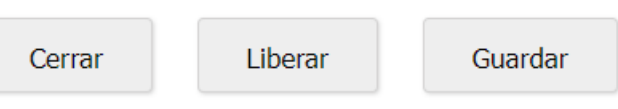

En la parte inferior derecha de cada formulario vemos los botones "Cerrar", "Liberar" y "Guardar".

 **Cerrar:** permite cerrar el formulario actual. Se mostrará el siguiente mensaje en pantalla y deberá presionar "Confirmar".

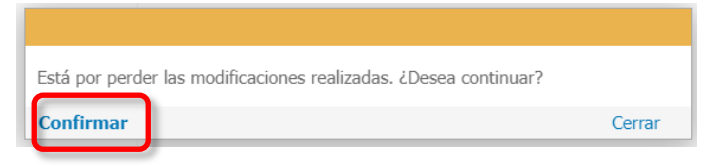

 **Liberar:** permite dejar la tarea liberada, y quedará disponible en la pestaña "Libres" de la Bandeja de entrada de envío de información de la UAI, para que otro usuario que pertenezca al mismo grupo la pueda trabajar.

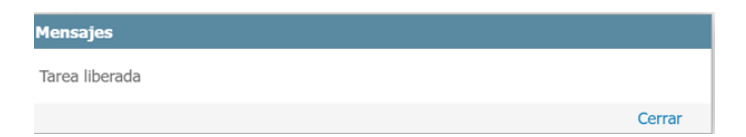

 **Guardar:** permite guardar el estado de la información ingresada hasta el momento. Si luego de guardar cierra el formulario, al retomar el trabajo, visualizará los datos guardados.

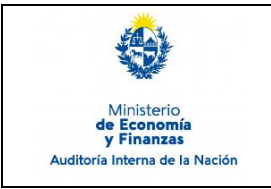

Sistema de Información de Auditoría Interna Gubernamental (SIAIGU)

Código: SIAIGU-INS 03 Versión: 03 Fecha: Setiembre 2023

# **7. Registros**

7.1. Informe de Gobierno Corporativo en el sistema.

# **8. Cuadro de Modificaciones**

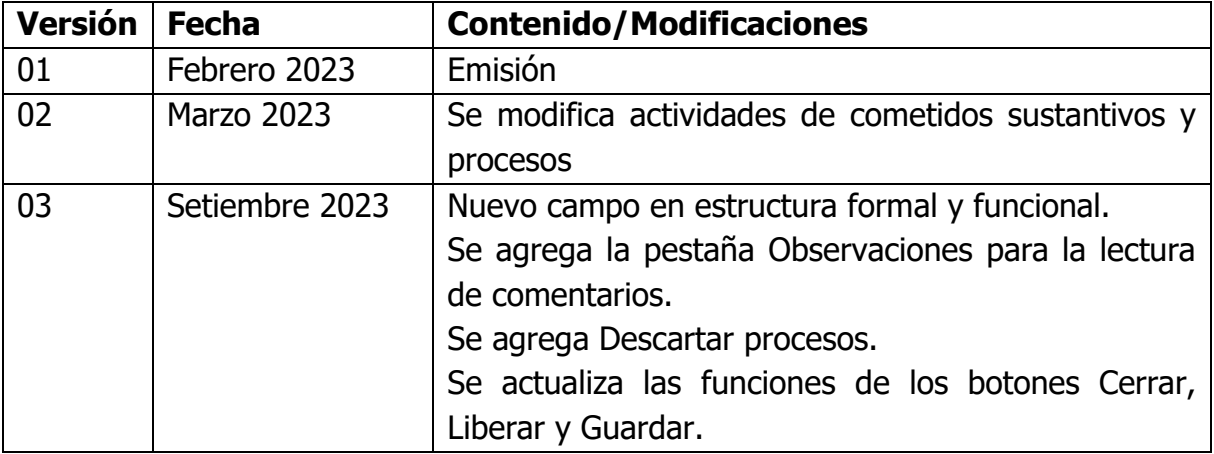